安否確認システムについて

**CAMPUS GUIDE BOOK 大学P26,27 短大P25,26**

## ◆安否確認システム

本学では地震やその他の災害に備え、学生の安否確認の連絡手段として、セコムトラストシステムズ株式会 社の安否確認システムを利用しています。

地震や災害時には、「セコムe革新サービス」から本学の各自G-mailアドレスへ安否確認メールが届きます ので、メールの指示に従い、必ず安否に関する返信を行ってください。

以下に、各自の初期設定と受信確認方法を記載します。

## スマートフォンの場合(パソコンでも設定可)

- 1.右のQRコードまたは「e革新」で検索する。 (URL: https://www.e-kakushin.com/login/)
- 2.ログイン方法
	- 3つの欄にそれぞれ入力する。
	- 企業コード ユーザー I D 【大学】 d +学籍番号(例: d 2212345) 【短大】 t +学籍番号(例: t 2212345) 初期パスワード

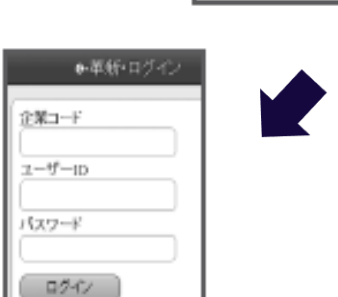

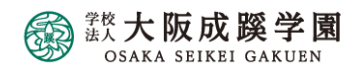

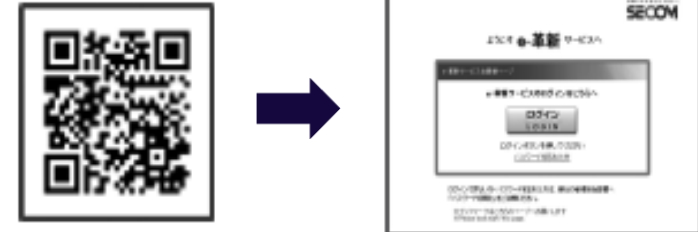

安否確認システムのメールアドレス・居住地の登録方法①

## **実施することは、以下の3点です。**

- **1.パスワードの再設定**
- **2.居住地の登録**
- **3.本学G**-**mailの各自メールアドレスの登録確認と 受信確認**

**上記以外の登録は任意です。**

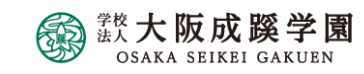

安否確認システムのメールアドレス・居住地の登録方法②

- 1.「メニュー」を押し、「アカウント管理」から「パスワード変更」を選択します。
- 2.初期パスワード(現在のパスワード)から任意のパスワード(半角数字4桁)へ変更します。

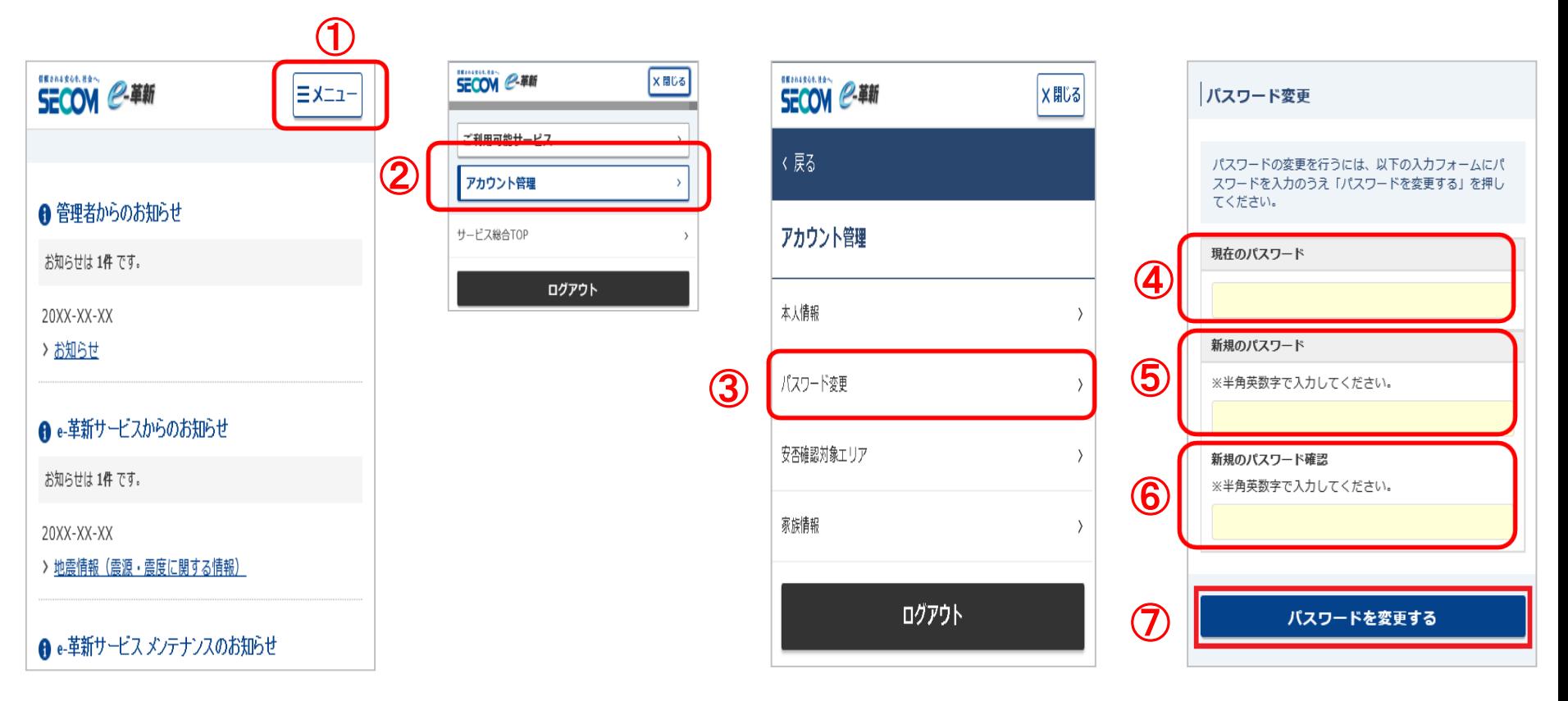

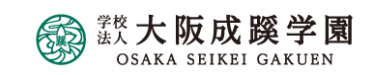

安否確認システムのメールアドレス・居住地の登録方法③

パスワード変更後、[本人情報]画面が表示されます。 本人情報を変更するボタンを押すと[本人情報変更]画面 が表示されるので、各項目を入力後、「本人情報を変更す る」ボタンを押します。

① 『居住地』は、現在お住まいの県都道府を入力 『勤務地(都道府県)』は、学校所在地の「大阪」に設定済み

メールアドレス1 各自のG-mailメールアドレスが入力されていることを確認

③ 最後に『本人情報を変更する』をクリック

② 連絡先

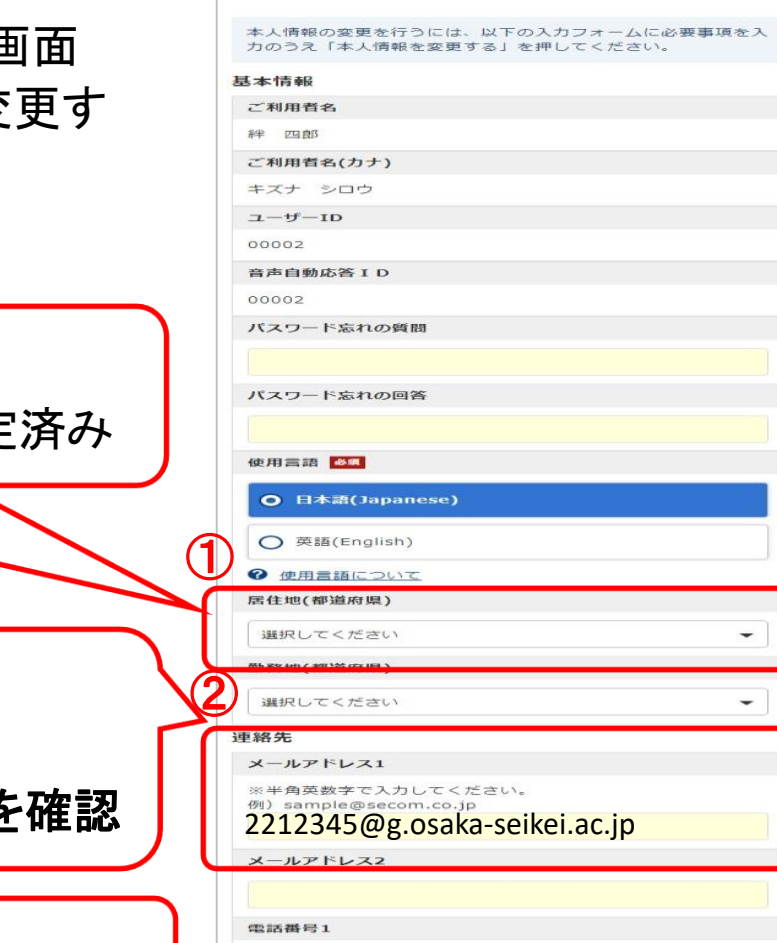

SECOM @ ##

本人情報変更

 $\equiv$   $\times$   $\equiv$   $\pm$ 

③

電話番号2

十 汪思 宇和 さ聞く

安否確認システムのメール受診確認の方法

- 1. ① 【テストメールを送信する】を選択する。
	- ② または、「メールアドレスが更新されました。アドレス確認メールを送信しますか?」

のメッセージが表示されるので、「OK」ボタンを押します。 登録したアドレスへアドレス確認メールが送信されます。

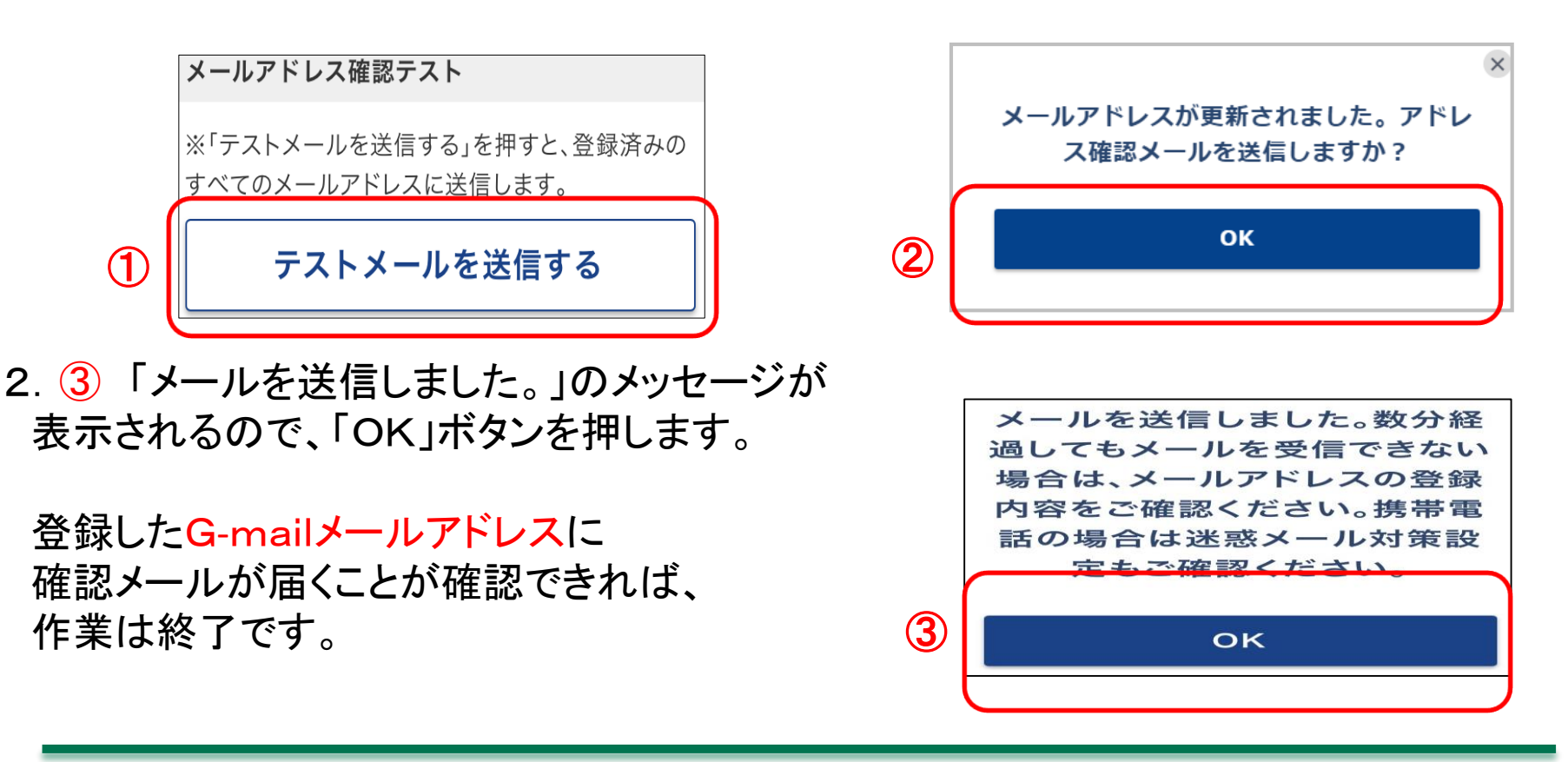

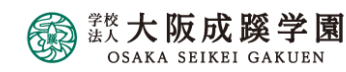

## 安否確認システムから返信がない場合

下記アドレス(ドメイン)からのメールが受信できる設定に なっているかご確認ください。

▼セコム安否確認サービス admin@pa.e-kakushin.com message@pa.e-kakushin.com

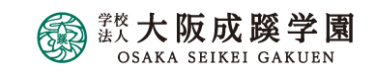